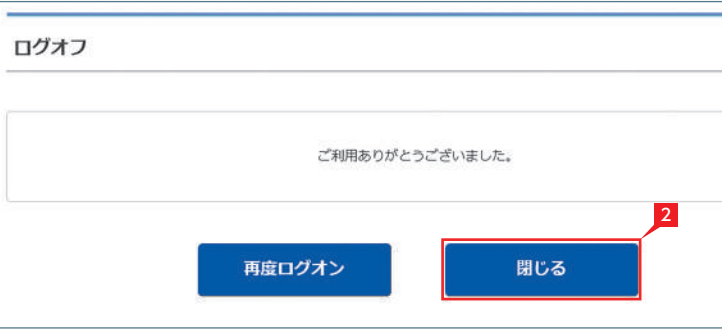

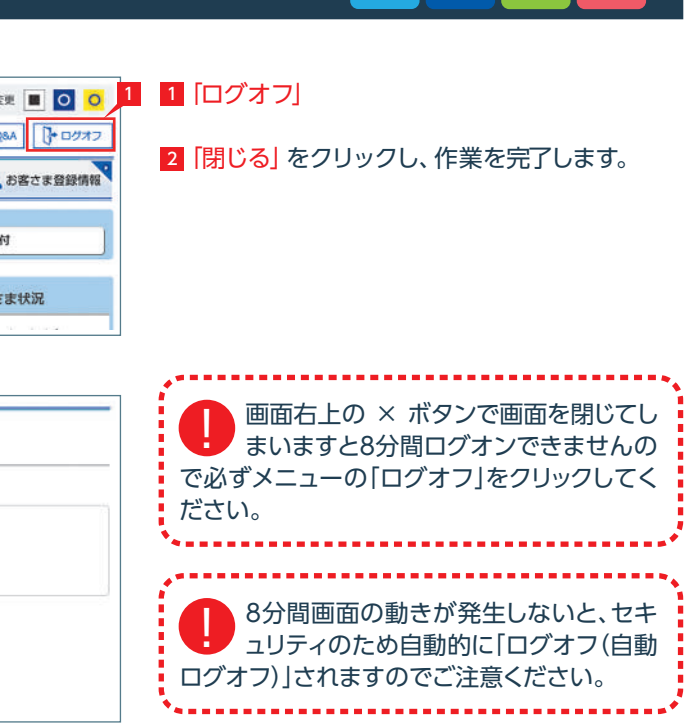

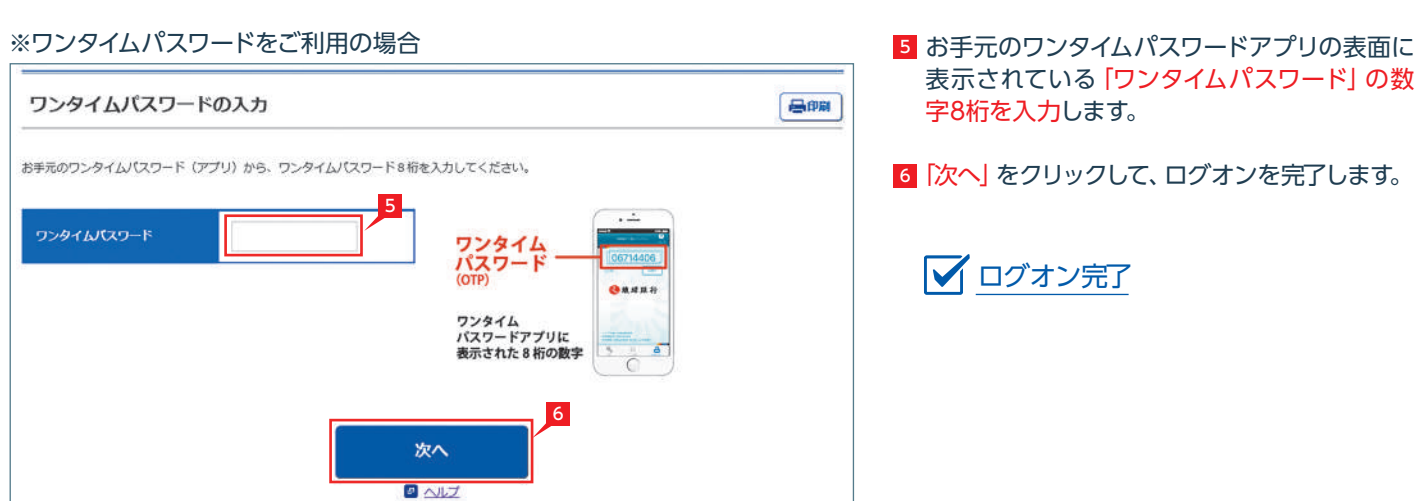

# 2 管理者のログオフ方法 **LI ST EX AD**

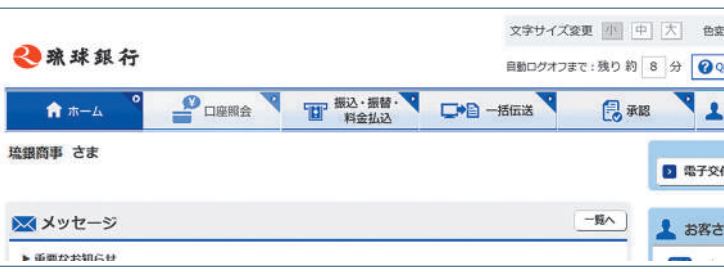

- 1 管理者のログオン画面ではご利用カードの契 約者番号と管理者コードを入力します。
- 2 ログオンパスワードを入力します。 ログオンパスワード入力は項目をクリックした とき自動的に表示されるソフトウェアキーボー ドをご利用ください。マウスで該当文字を選択 することでログオンパスワードが入力できま す。入力完了後「閉じる」をクリックします。

直接キーボードを操作するのではなく、  $\blacksquare$ シン 画面に表示された文字をマウスで選択 する方法をソフトウェア・キーボードによる入 力といいます。ソフトウェア・キーボードにより キーボードの操作内容を記録するソフト等で パスワードが盗み見られることを防ぐことがで き、安心してご利用いただけます。

- <mark>3</mark> ログオンパスワード入力後|ログオン]をクリッ クします。
- <mark>4</mark> 可変パスワードの入力 画面上に「お手元のご利用カードを参照して、 ○印が表示された部分(2 箇所)の数字を順番 に入力してください。」と表示されます。 左の例では「③番の下」と「④番の下」の数字を 入力して「次へ」をクリックします。

可変パスワード入力時のソフトウェアキ ーポードは、利用の都度、数字の表示順 を「シャッフル(並び替え)」します。

# 1 管理者のログオン方法 **LI ST EX AD**

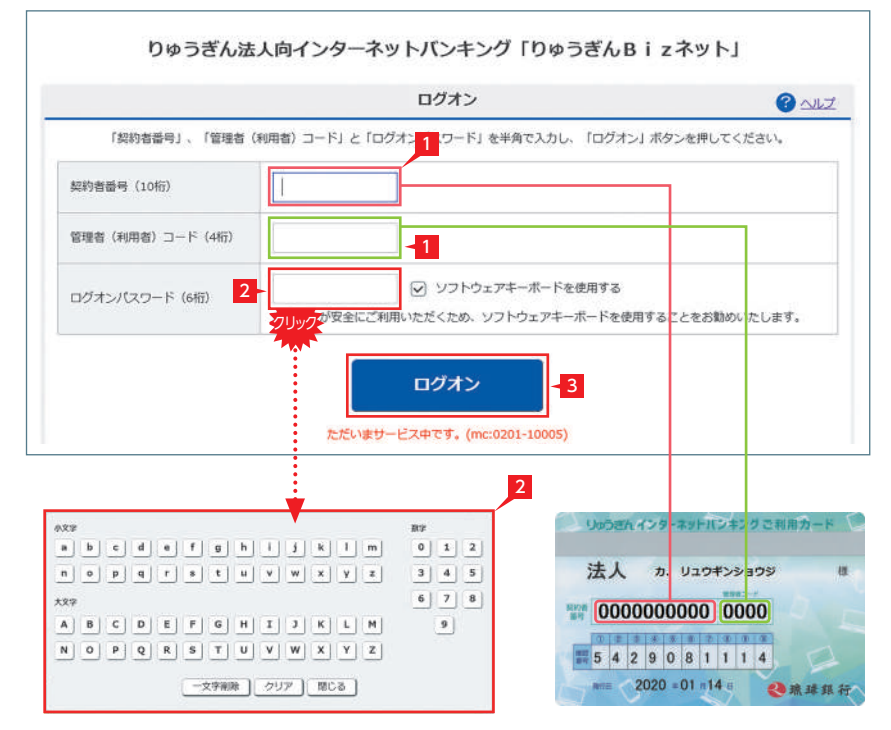

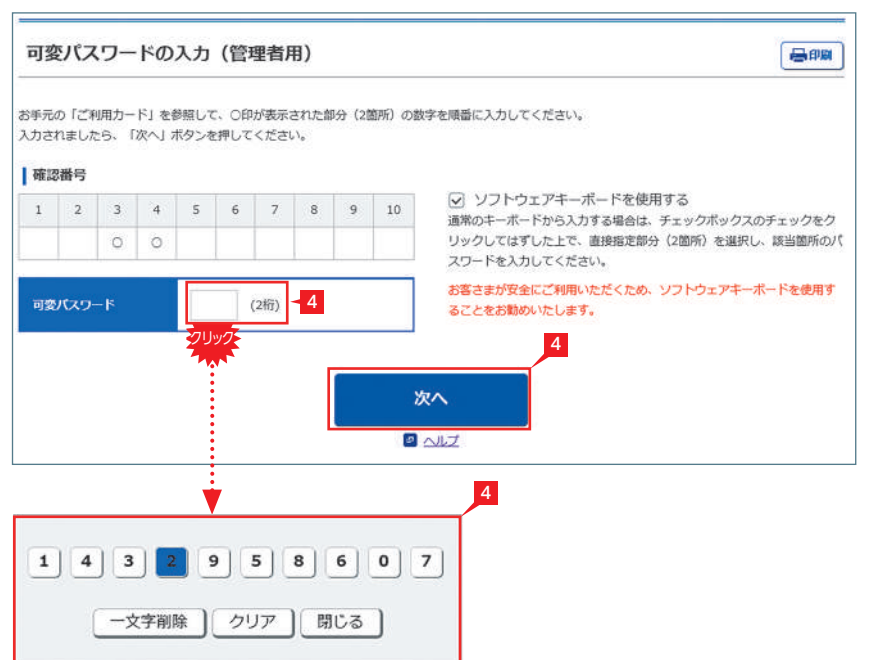

### 〈ご利用カード(イメージ)〉

実際の確認番号はお手元のご利用カードで確認 ください。

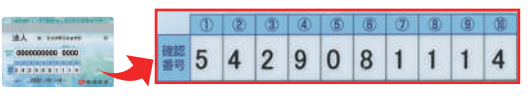

ワンタイムパスワードを利用していない場合は

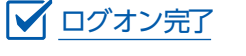

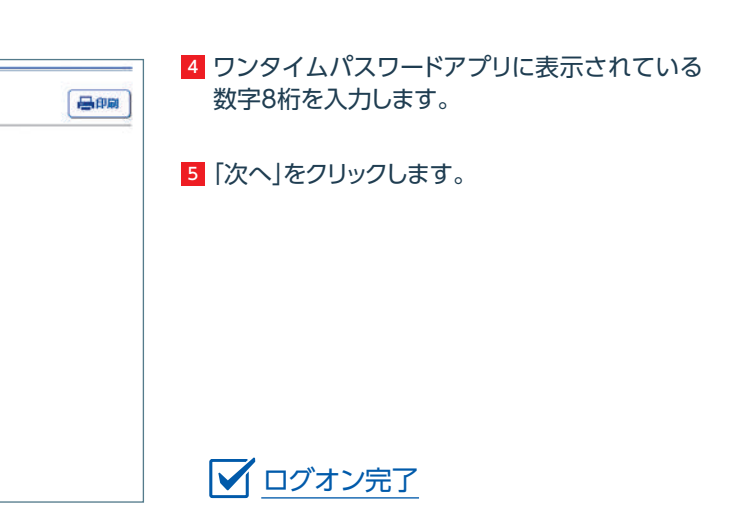

### ワンタイムパスワードを利用している場合

## ワンタイムパスワードの入力 お手元のワンタイムパスワード (アプリ) から、ワンタイムパスワード8桁を入力してください。 4 ワンタイムパスワード  $1577$ ワンタイム<br>パスワードアプリに 表示された8桁の数字 5 次へ  $\Box$

### 3 利用者のログオン方法 **ST EX AD** りゅうぎん法人向インターネットバンキング「りゅうぎんBizネット」 リゅうぎんインターネットパンキング ご利用カード 【 ログオン  $\bullet$ 法人 ヵ. リュウギンショウジ 梯 「契約者番号」、「管理者(利用者)コード」と「ログオン<mark>イエ</mark>ワード」を半角で入力し、「ログオン」ボタンを押してください。  $\blacksquare$ 0000000000 0000 经约者番号 (10桁)  $\boxed{0}$   $\boxed{2}$   $\boxed{3}$   $\boxed{6}$   $\boxed{6}$   $\boxed{0}$   $\boxed{4}$   $\boxed{4}$ 管理者 (利用者) コード (4桁)  $-1$ 5429081114 ○ ソフトウェアキーボードを使用する ログオンパスワード (6桁) 2 RHB 2020 #01 月14日 ◎琉球銀行 -<br>ケ<mark>ウ</mark>安全にご利用いただくため、ソフトウェアキーボードを使用することをお勧めいたします。 ログオン  $-2$ 1 利用者は管理者と同じ契約者番号と管理者が 指定した固有の利用者コードを入力します。 ただいまサービス中です。(mc:0201-10005) <mark>2</mark> ソフトウェアキーボードでログオンパスワード 2 を入力し、「ログオン」をクリックします。  $0 | 1 | 2$ ログオンパスワード入力は、入力欄をクリック すると自動的に表示されるソフトウェアキー  $6$  7 8 大文字 ボードをご利用ください。  $9$ マウスで該当文字を選択することで、ログオン パスワードがご入力いただけます。 | 一文字削除 | クリア | 閉じる | 可変パスワード、ワンタイムパスワードを利用 していない場合は ログオン完了 可変パスワードを利用している場合(承認権限のある利用者) 3 管理者から渡された|利用者可変パスワード表」 ◎疏球銀行 を参照して、指定された空欄部分(2箇所)の数  $Q$  QSA 字を入力し、「次へ」をクリックします。 昌邮 可変パスワードの入力 (利用者用) 〈利用者用可変パスワード表(イメージ)〉 「利用者用可変パスワード表」を参照して、指定部分 (2個所) のパスワードを入力してください。入力されましたら、「次へ」ボタンを押してください。 利用者コード: 0040 (ソフトウェアキーボードを使用されない場合は、チェックボックス内のチェックをはずしてください)  $\epsilon$ |利用者用可変パスワード表 ☑ ソフトウェアキーボードを使用する  $\mathbf{A}$ 3  $\overline{D}$  $\epsilon$ ーー・・・・・・・・・・・・・・・・。<br>通常のキーボードから入力する場合は、チェックボックスのチェックをク  $-14 - 1$ 「エイレン」 ハートリンパンソン Hallow フェンシハンシステンションフェン 3 スワードを入力してください。 お客さまが安全にご利用いただくため、ソフトウェアキーボードを使用す  $\rightarrow$ クリック ることをお勧めいたします。 左の画面では上のパスワード表より「1-A」に「1」  $\bar{3}$ クリック を、「2-C」に「3」をそれぞれ入力して「次へ」をク  $\frac{1}{4}$ リックします。 3 ワンタイムパスワードを利用していない場合は 次へ ○○グオン完了

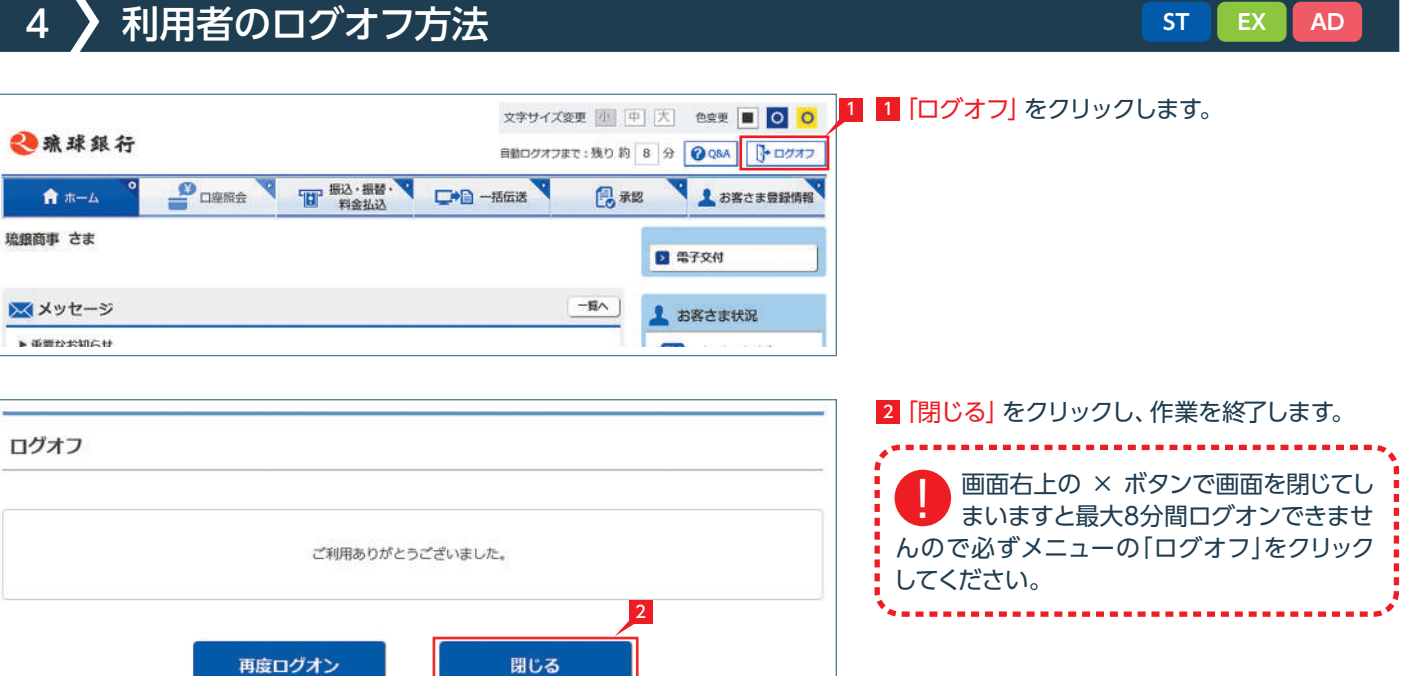

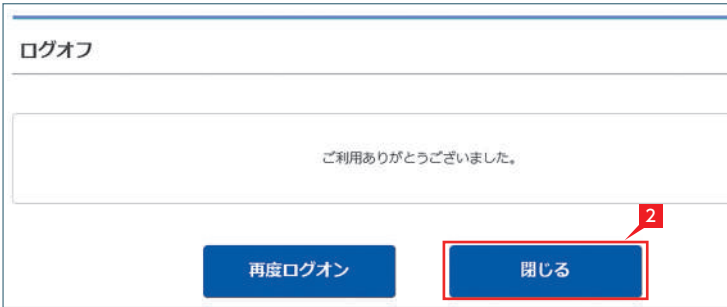

 $[2] 3 8 4 1 6 5 0 7 9$ 

[一文字削除][クリア][閉じる]

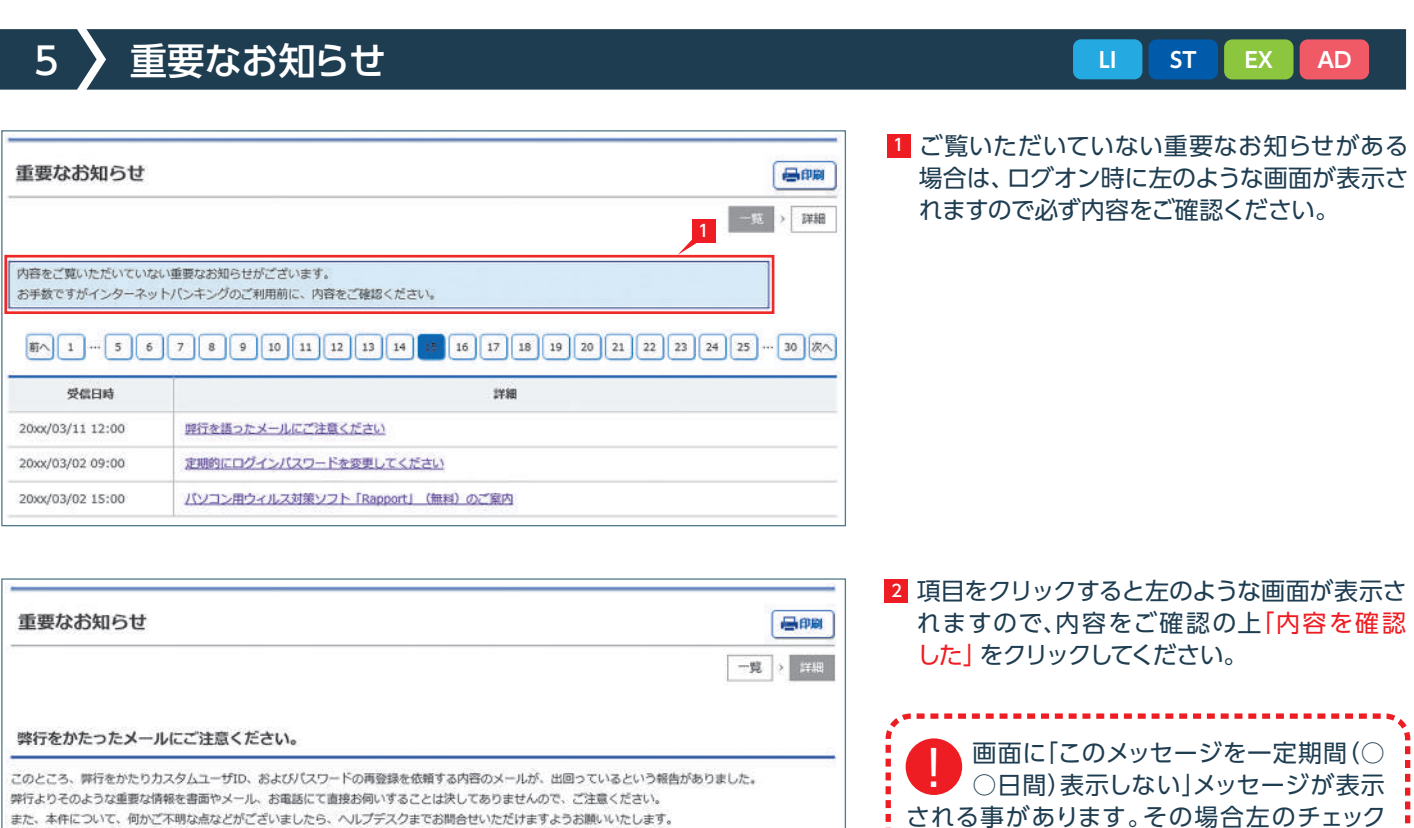

内容を確認した

2

される事があります。その場合左のチェック i ボックスにチェックを入れてから「内容を確認 した」をクリックすると、一定期間ログオン時に 表示が出なくなります。<br><u>\*----------------------------</u>

 $\mathbf{r}$